# *4210 - Solicitud de Modificación o Sustitución de Casco de una Embarcación de Pesca Artesanal*

### **Descripción**

Es el trámite que se realiza ante DINARA con el fin de solicitar autorización para para modificar las dimensiones o cambiar el casco de una barca de pesca artesanal*.*

### **¿Qué requisitos previos debo cumplir para la realización del trámite?**

Esta información se encuentra disponible en la web tramites.gub.uy. Para acceder a la misma debe ingresar al siguiente enlace:

<https://tramites.gub.uy/ampliados?id=4210>

### **¿Qué requerimientos necesita para poder realizar este trámite en línea?**

El usuario debe autenticarse en el Portal del Estado accediendo a: <https://tramites.gub.uy/ampliados?id=4210>

También debe verificar su identidad de forma presencial. Para eso debe concurrir a los Puntos de Atención al Cliente (PAC), los cuales están identificados en el siguiente enlace: <https://portal.gub.uy/wps/portal/peu/subhomes/pac>

Si el ciudadano dispone de cédula de identidad electrónica y el correspondiente dispositivo de lectura, podrá autenticarse para realizar el trámite utilizando la modalidad de firma avanzada. En este caso el ciudadano también puede gestionar en línea el aumento de nivel de garantía de su identidad ingresando a[: https://tramites.gub.uy/ampliados?id=4992](https://tramites.gub.uy/ampliados?id=4992)

### **¿Cuáles son los pasos que debo seguir para realizar este trámite en línea?**

Se debe completar el formulario de ingreso de la solicitud con los datos necesarios para iniciar el trámite.

Convenciones generales en el ingreso de la información:

- Asterisco (\*) a la derecha de la descripción de los datos indica que la información debe ser completada en forma obligatoria.
- Símbolo de pregunta asociado a un campo le proporciona información de utilidad.
- En la parte inferior de las distintas secciones se presentan las siguientes acciones posibles: Anterior (vínculo para ir a la sección anterior), Siguiente (botón para ir a la siguiente sección) y Finalizar (culmina con la tarea).
- Las grillas tienen un enlace 'Agregar' que permite insertar líneas en la misma.

### **FORMULARIO DE INGRESO DE UN TRÁMITE**

El formulario está formado por una serie de secciones, en las que el ciudadano debe ir ingresando la información requerida.

#### ➢ **Ingresar Solicitud**

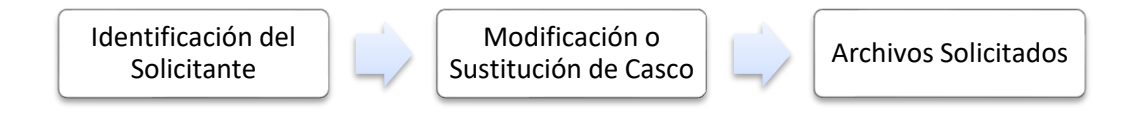

#### **1. IDENTIFICACIÓN DEL SOLICITANTE**

En esta sección se solicitan los datos personales del solicitante, los datos específicos del presente trámite, así como el consentimiento para incorporar la información suministrada a la base de datos, en el marco de la ley N° 18.331 de Protección de Datos Personales y acción de Habeas Data (LPDP).

#### **a. Datos Personales**

- Tipo de Documento: CI (Cédula de Identidad)/Pasaporte/Otros
- Número de Documento
- Apellidos
- Nombres

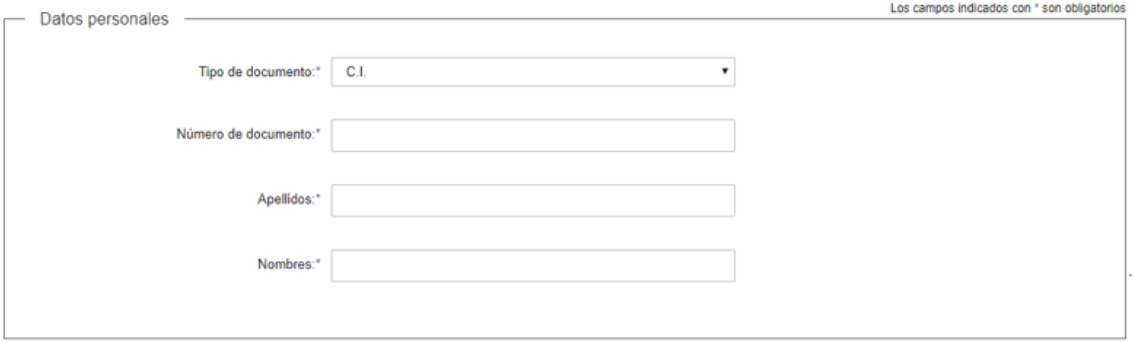

#### **b. Domicilio**

- Departamento\*: Seleccione un departamento de la lista desplegable, que contiene los 19 departamentos del Uruguay.
- Localidad\*: Seleccione una localidad de la lista desplegable cuyas opciones son: Rural, Sub Urbana, Urbana.
- Zona\*
- Barrio
- Tipo de Vialidad\*: Seleccione una opción de la lista desplegable: Avenida, Bulevar, Calle, Callejón, Camino, Circunvalación, Corredor, Diagonal, Paraje, Pasaje, Peatonal, Puente, Rambla, Ruta, Senda, Sendero, Servidumbre, Túnel, Viaducto
- Nombre de la vialidad seleccionada\*
- Número
- Bloque
- **Torre**
- Piso
- Unidad
- Manzana
- Padrón
- **Solar**
- Descripción de la Ubicación\*: Se solicita información adicional relacionada a su domicilio, por ejemplo "Casa blanca frente a la escuela".

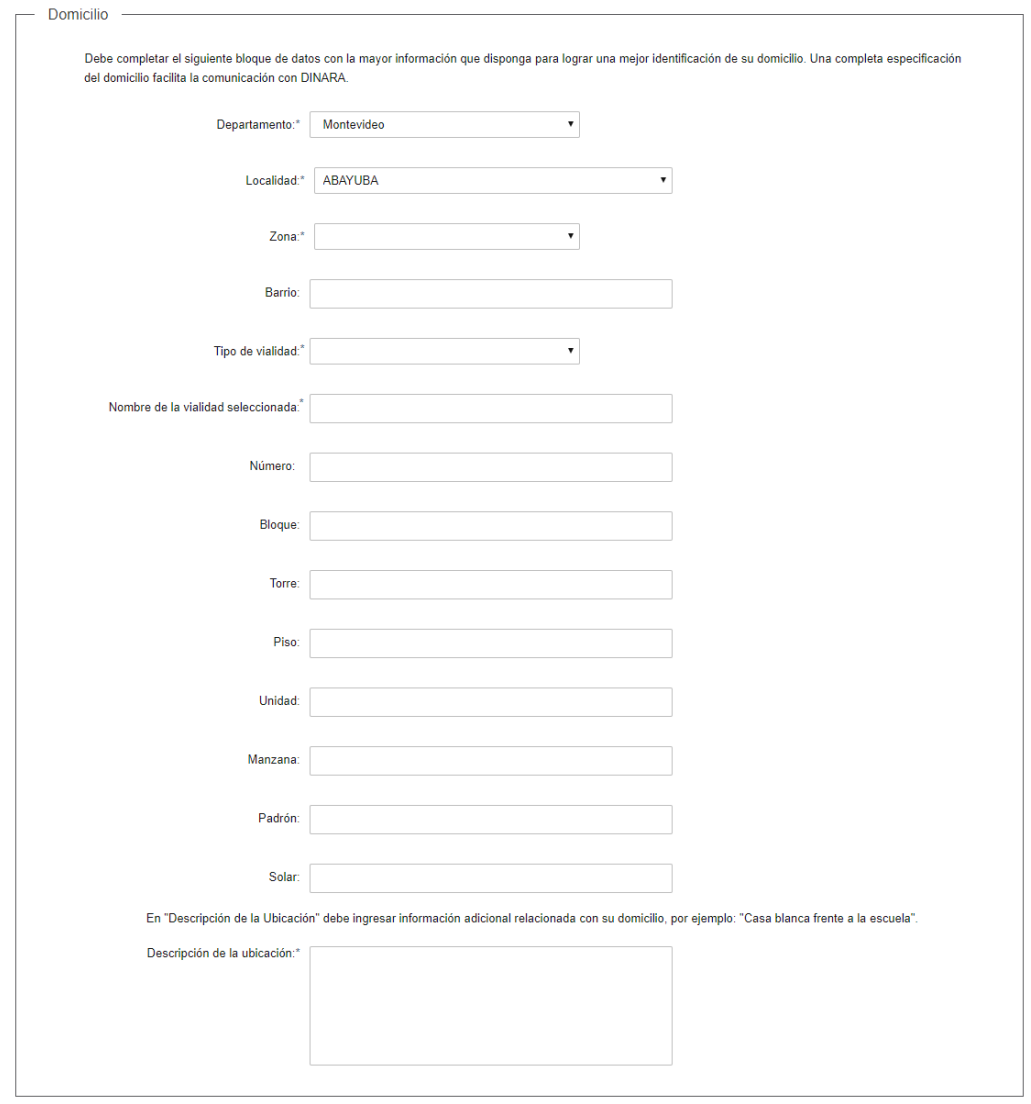

#### **c. Datos de Contacto**

- Teléfono\*
- Otro Teléfono: En caso de contar con otro teléfono de contacto indicarlo aquí.
- Correo Electrónico\*

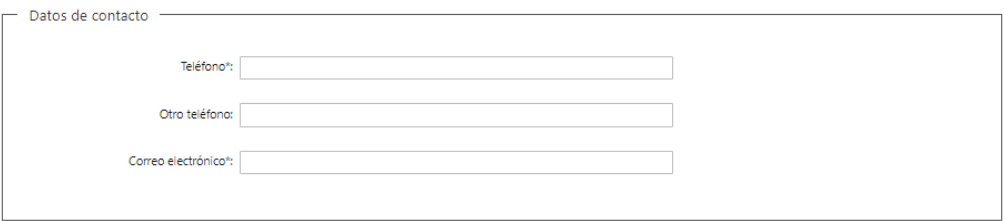

#### **d. Cláusula de consentimiento informado**

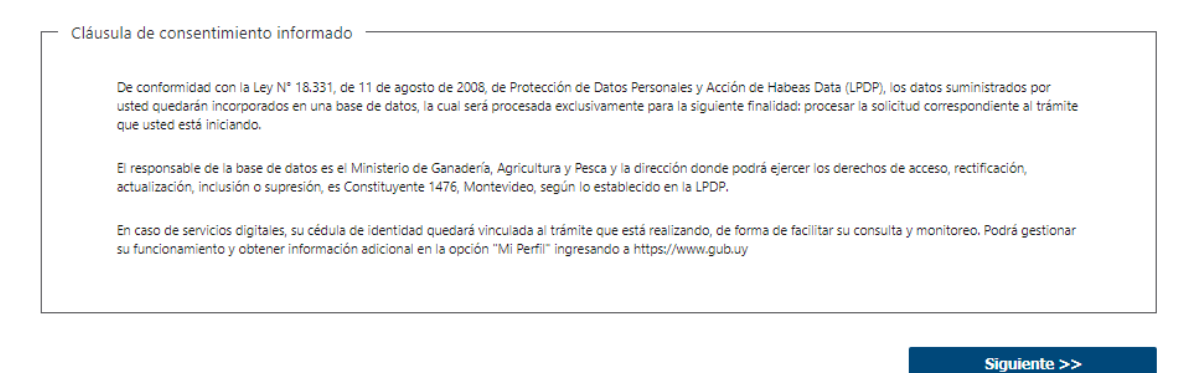

#### **2. MODIFICACIÓN O SUSTITUCIÓN DE CASCO**

En esta sección se procede a solicitar información específica para el presente trámite.

#### **a. Datos de la embarcación**

- Modificación/Sustitución\*: Se deberá indicar una de las dos opciones.
- Nombre de la Embarcación\*
- Número de Permiso\*
- Matrícula\*

Medidas Anteriores

- Eslora\*
- Manga\*
- Puntal\*

Nuevas Medidas

- Eslora\*
- Manga\*
- Puntal\*
- Tonelaje registro bruto (TBR: Será el resultado de calcular la siguiente fórmula: TRB=(Eslora\*Manga\*Puntal) / 5

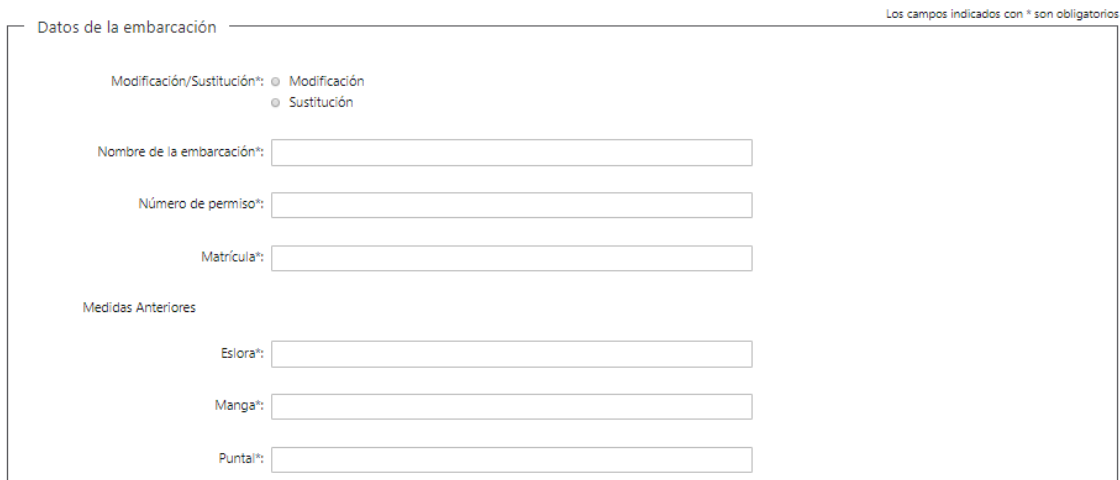

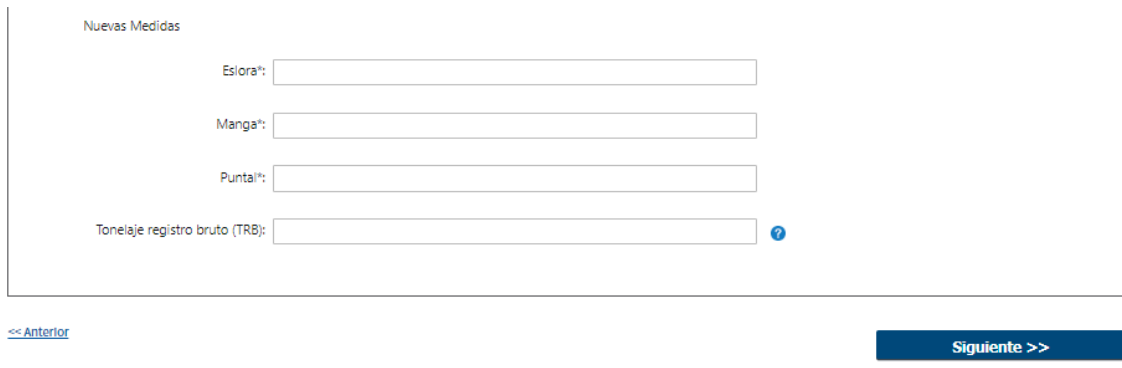

#### **3. ARCHIVOS SOLICITADOS**

Se deben adjuntar los archivos requeridos para poder continuar con el trámite:

- Matrícula de Pesca Artesanal\*
- Certificado de Navegabilidad Vigente\*
- Copia del Documento de Identidad\*
- Comprobante de domicilio\*

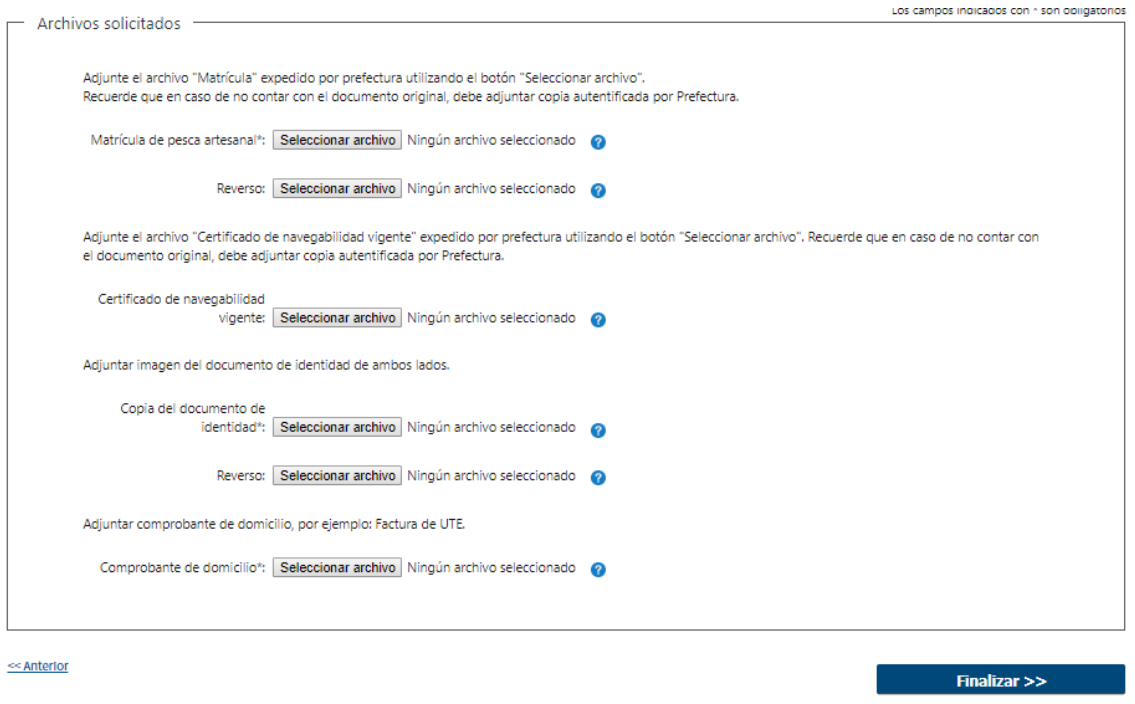

#### ➢ **Confirmación de inicio de trámite**

Al finalizar el ingreso de la solicitud, se notifica vía correo electrónico que el trámite ha sido iniciado. Se incluye información de interés para su seguimiento.

![](_page_5_Picture_0.jpeg)

31/07/2019 11:12 Ocultar detailes

#### Diana Monn

Su trámite ha iniciado exitosamente con el número 7163.

Mesa de Entrada de DINARA revisará los datos ingresados en la solicitud. Si la información proporcionada por usted es correcta, se ingresará el expediente y se le comunicará su número para eventuales consultas.

Si la información presentada por usted es observada, Mesa de Entrada le enviará un correo con las observaciones encontradas

Para dar seguimiento a este trámite. 1) Acceda al siguiente  $\frac{\rm{enlace}}{\rm{e}$ ente de la asignado 3801TOL3U. 3) En la bandeja de entrada puede ubicar el trámite identificado por su número: 7163.

Este es un correo automático que no recibe respuestas. Por asistencia o consultas puede comunicarse telefónicamente al 0800 INFO(4363) o \*463 para celulares de ANTEL.

#### **MODIFICACIÓN DE DATOS DE LA SOLICITUD**

#### ➢ **Solicitud de Corrección de Datos**

Luego de iniciado el trámite, se realiza un proceso de revisión de los datos ingresados en el formulario. En caso de encontrar observaciones, se le notifica vía correo electrónico el detalle de las mismas.

![](_page_5_Picture_114.jpeg)

#### ➢ **Modificar Solicitud**

En caso de recibir una comunicación vía correo electrónico, indicando que hay observaciones al trámite iniciado, debe acceder al enlace allí indicado y realizar las modificaciones que le fueron requeridas.

El formulario al que accede es similar al formulario de ingreso, contando con un paso previo al inicio, donde se indican las observaciones que le fueron realizadas.

![](_page_5_Figure_15.jpeg)

#### **1. OBSERVACIONES DEL FUNCIONARIO**

En esta sección se visualizan las observaciones realizadas por el funcionario.

![](_page_6_Picture_94.jpeg)

#### **2. DATOS INGRESADOS EN EL FORMULARIO DE INGRESO**

En las secciones subsiguientes, puede acceder a los datos que han sido provistos en el Formulario de Ingreso de la solicitud, a fin de modificar lo que corresponda en función de las observaciones que le fueron realizadas.

Se puede modificar y/o eliminar cualquier dato o archivo adjunto que haya ingresado anteriormente en el formulario.

![](_page_6_Figure_6.jpeg)

#### **APROBACIÓN DEL INICIO DEL TRÁMITE**

Una vez que los datos provistos en el formulario han sido validados por el funcionario, recibirá una comunicación con la aceptación del ingreso de la solicitud. En el correo electrónico recibido se provee información de interés para realizar el seguimiento del trámite.

![](_page_6_Picture_9.jpeg)

2) Ingrese el código de seguimiento que se le ha asignado 3801TOL3U.

Este es un correo automático que no recibe respuestas. Por asistencia o consultas puede comunicarse telefónicamente al 0800 INFO (4363) ó \*463 para celulares de ANTEL.

### **¿Dónde puedo hacer seguimiento de mis Trámites?**

Puede hacer el seguimiento de los trámites en los que participó accediendo con su usuario en el siguiente enlace:<https://tramites.gub.uy/seguimiento> Únicamente tendrá acceso a los pasos del trámite en los que participó el usuario logueado.

![](_page_7_Picture_121.jpeg)

### **¿Cómo continúa el trámite dentro del organismo una vez iniciado en línea?**

Luego de iniciado el trámite, la información recibida es analizada por Mesa de Entrada quien puede realizar una de las siguientes acciones:

- Aprobar Solicitud: Indica que se ha completado correctamente la información solicitada y continúa con el trámite dentro del organismo.
- Solicitar Corrección de Datos: El trámite es devuelto al ciudadano a fin de que realice las correcciones solicitadas por el funcionario en las observaciones.
- Cancelar el trámite: Se procede a la cancelación del trámite.

El ciudadano recibe un correo electrónico indicando la acción realizada. Si se solicita corrección de datos o se cancela el trámite se adjuntan las observaciones/motivo del rechazo respectivamente.

En caso de que se haya aprobado el inicio del trámite, Mesa de Entrada envía la documentación ingresada por el ciudadano a la oficina de Pesca Artesanal para su análisis.

Si el funcionario de dicha unidad realiza alguna observación, se le envía la misma al ciudadano vía correo electrónico y se le informa que será citado por Mesa de Entrada. En caso de no tener observaciones, la solicitud pasa a Registro General de Pesca para su análisis.

Si el funcionario de dicha unidad realiza alguna observación, se le envía la misma al ciudadano vía correo electrónico y se le informa que será citado por Mesa de Entrada. En caso de no tener observaciones, la solicitud pasa a Dirección General.

La Dirección General emite resolución y deriva el trámite nuevamente a Mesa de Entrada para Citar al Ciudadano con el fin de notificarlo y que pase a retirar su permiso junto con la baja de la matrícula anterior. Se le envía un correo electrónico al ciudadano indicando que finalizó el trámite.

## **¿Dónde puedo realizar consultas?**

En los canales de Atención Ciudadana:

- En forma telefónica a través del 0800 INFO (4636) o \*463.
- Vía web a través del mail: [atencionciudadana@agesic.gub.uy](mailto:atencionciudadana@agesic.gub.uy)
- En forma presencial en los Puntos de Atención Ciudadana, ver direcciones en [www.atencionciudadana.gub.uy](http://www.atencionciudadana.gub.uy/)

En la Oficina del MGAP (DINARA) – Mesa de Entrada:

• En forma telefónica a través del (0598) 2400 4689 (int. 131 o 139)